# **Sign Up. Set Up. Start Fundraising.**

# **Welcome! Let's get started!**

Follow the step-by-step directions below to set up your Relay For Life Web page and get going.

# **Step 1: Find Your Event.**

Go to: relayforlife.org > My Event > 'Find an Event' to locate your event, then click 'Sign Up'.

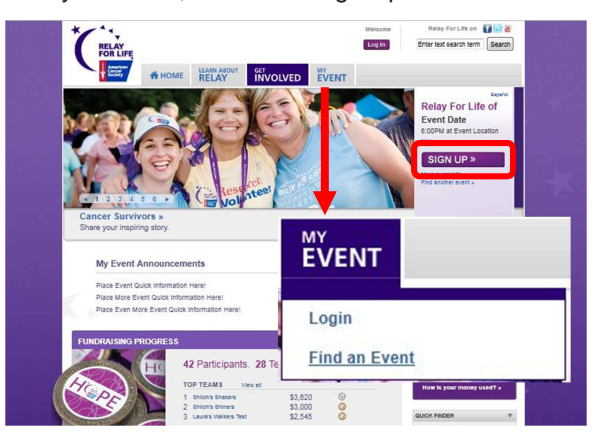

# **Step 2: Start your team.**

Click "Start a team" and enter your team name and fundraising goal, or click "Join a team" to locate and join your preferred team.

Returning participant? Please Log In before you sign up for this year's event.

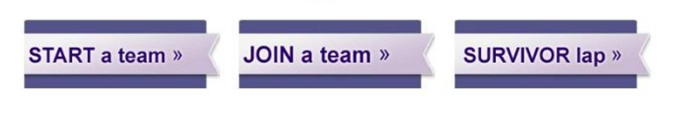

Note: the Survivor Lap option above will not allow you to start or join a team. Click one of the other options, then choose "Survivor" during<br>vour registration process.

# **Step 3: Choose your Participation type.**

Choose your participation type by whether you want to pay with your credit card or at your local office with cash or check.

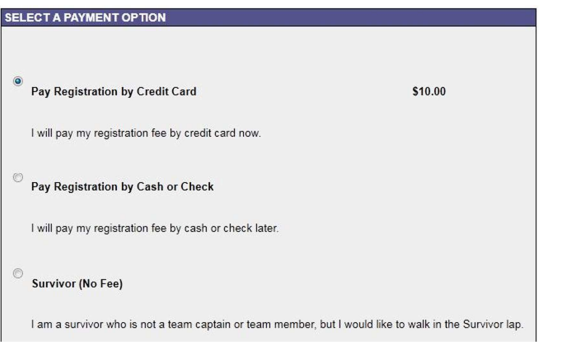

# **Step 4: Continue registration.**

Log in if you participated in Relay last year, or designate yourself as a new user. Enter your username and password from last year before beginning the registration process to ensure that all of your information from last year will carry over to this year's Web site.

ARE YOU A NEW OR RETURNING PARTICIPANT?

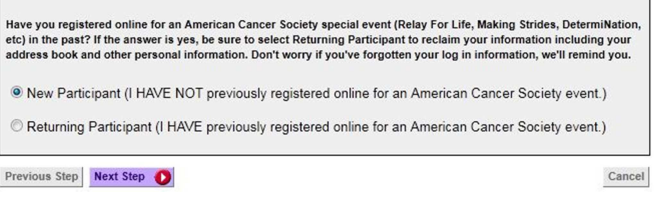

# **5: Complete registration.**

Complete the registration process by following the instructions on each page.

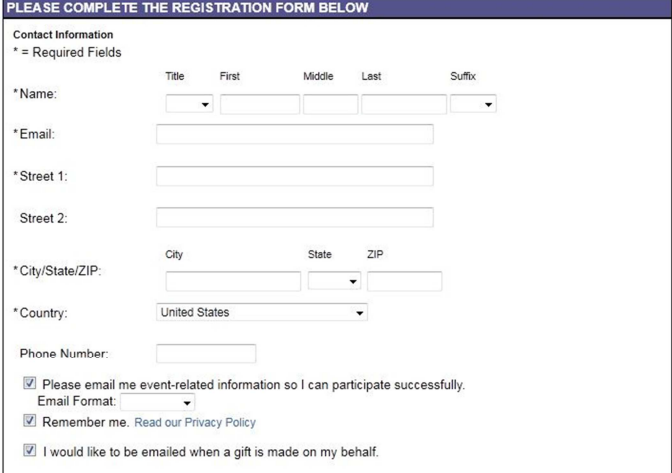

#### **Review Your Registration Information**

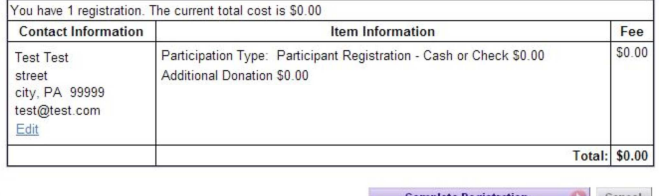

# **Celebrate. Remember. Fight Back.**

# **Step 6: Personalize your Web page.**

- Click 'My Personal Page' at the top of the page.
- Click in the page title box to personalize your title.
- Under Body Text, type in why you are participating. Make it personal!
- Click the 'Upload Photo or Video' tab to upload a personal Photo (must be .jpg and smaller than 200 kb), or add a YouTube video.
- Click the "Save" button when done.

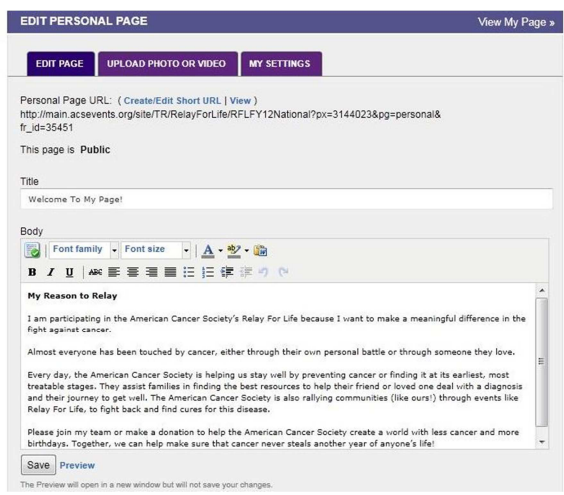

# **Step 7: Set up your address book.**

To add names & emails into your address book:

- Click the appropriate link in the 'Other Actions' box at the bottom of the 'Email' page.
- You can choose to 'Import' contacts from a file, or from an external email client by clicking on your preferred email client and following the online steps for uploading;
- Or you can enter addresses manually. addresses from AOL, Outlook, Gmail, and more.

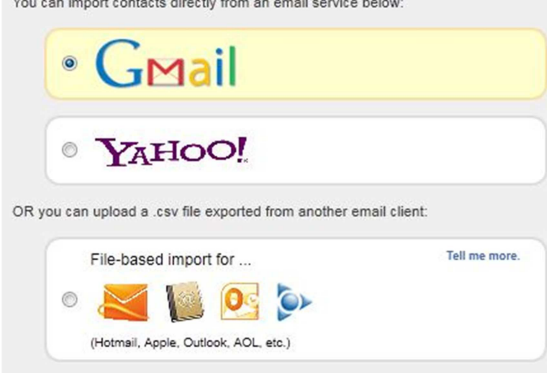

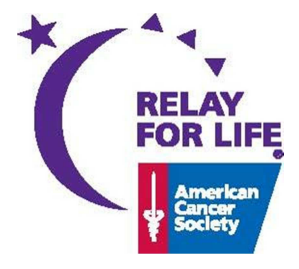

# **Step 8: Send emails to friends and family.**

Click 'Email' at the top of the page to enter your messaging center.

- If you need some help, you can choose a type of email to start with from the 'Suggested Message Templates' list.
- If you set up an address book, click 'choose from your contact list' and check the names you would like to appear in the "TO" field of the screen.
- If you did not set up an address book, you may type address in the address block (these addresses will be added to your address book for future use).
- Customize the message with the reason you are involved, or create your own message.
- You can review previous messages in the 'Sent Messages' tab.

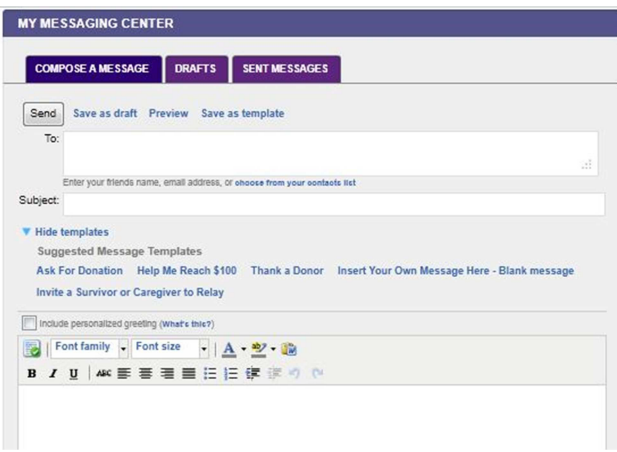

# **Step 9: Keep track of your Progress**.

Click 'My Progress' at the top of the page to see (or edit) your personal goal, your donations received, and totals dollars raised.

By clicking the links in the center of the page, you can even make a donation to yourself, or see some of the other great fundraising tools available for you as well.

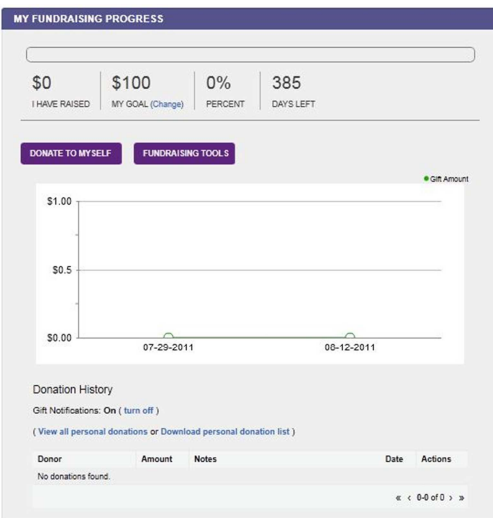

**If you have any questions or concerns, please contact your local Visit RelayForLife.org. staff partner or call the American Cancer Society at 1.800.227.2345.**